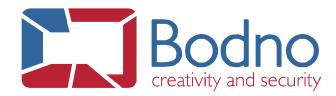

## **TECHNOTE**

## **Document Password Protection**

DATE: August, 2019 AUTHOR: Bodno

In this technote, it will show how to enable the "Document Password Protection".

First you need to open your design, then go to the top menu File >> Document Settings.

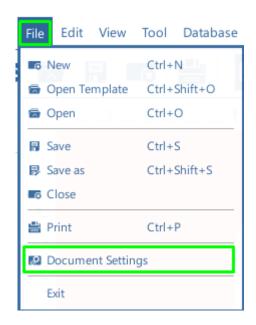

After that you just need to enable the check box for "Use Design Password Protection" and set your password.

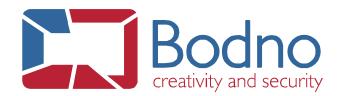

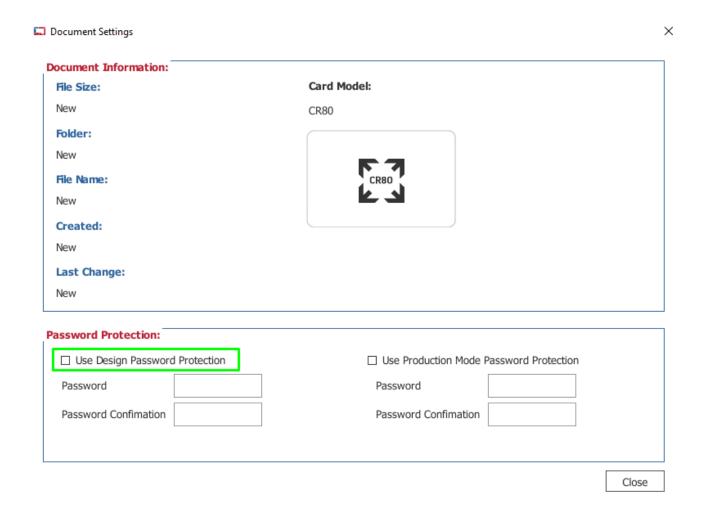

Now every time the file is opened it will ask to that same password.

If further assistance is required, please don't hesitate to contact support@Bodno.com